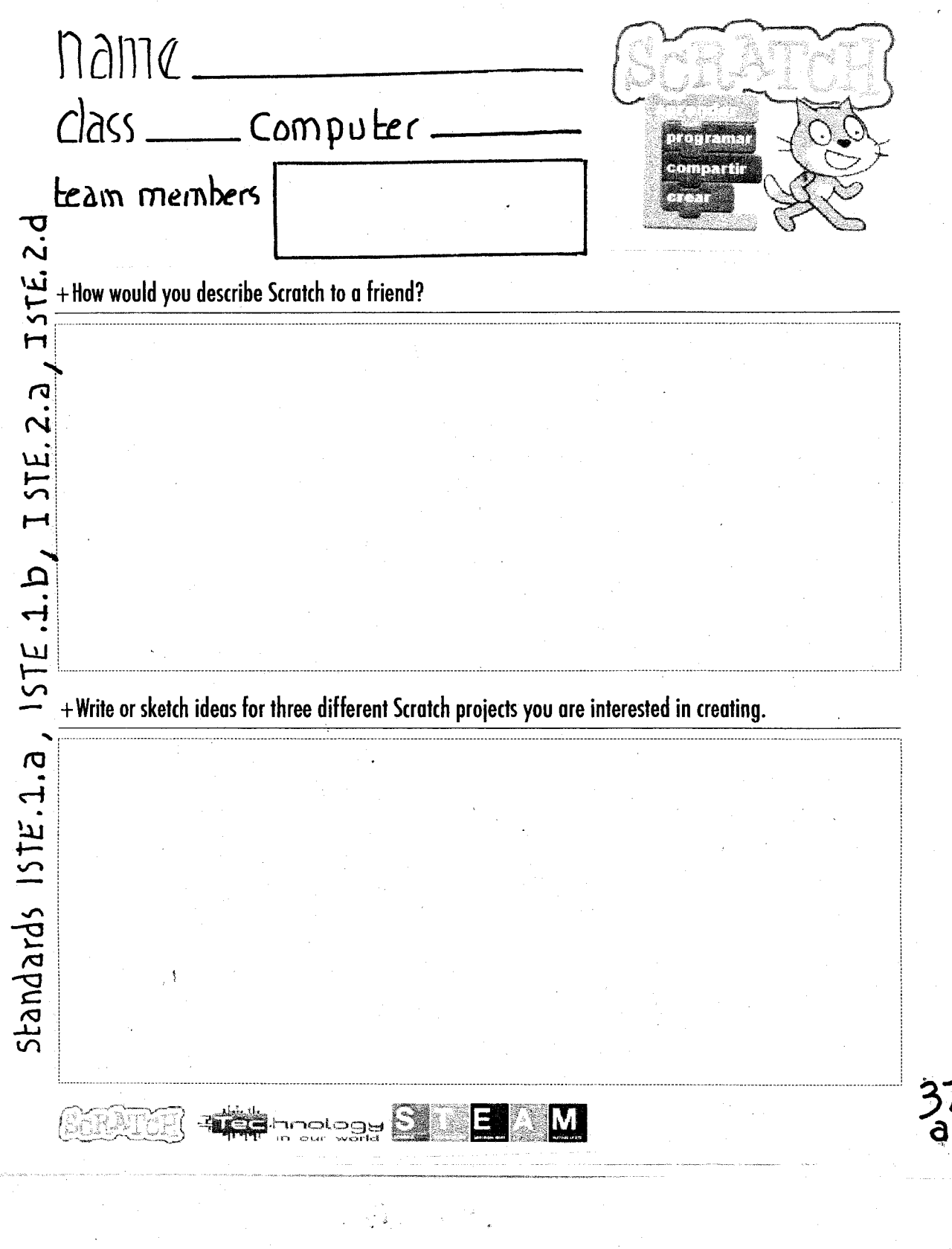

ÂΣ

## I **SCRATCH SURPRISE**

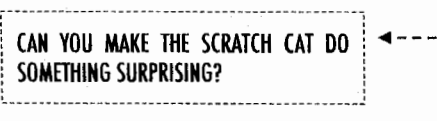

In this activity, you will create o new project with Scratch and explore different Scratch blocks to make the cat do something surprising! What will you create?

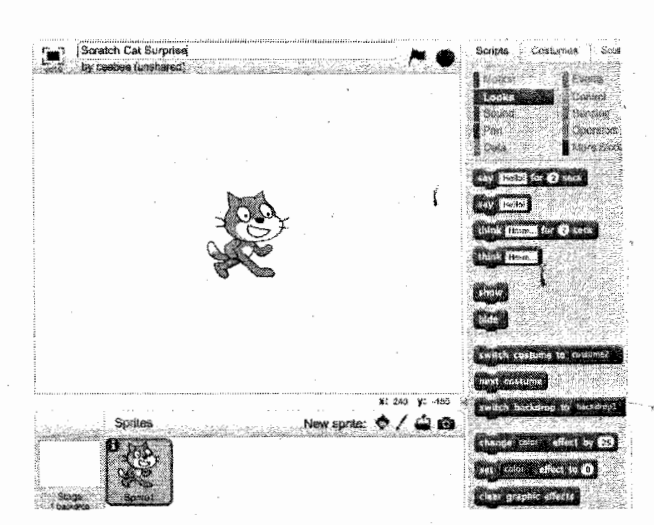

Create

Explore

## START HERE

 $\frac{37}{b}$ 

- $\square$  Go to the Scratch website: http://scratch.mit.edu
- $\Box$  Sign into your account.
- $\Box$  Click on the "Create" tab located at the top left of the browser to start a new project.

I I

I

I

r-•

- $\square$  Time to explore! Try dicking on different parts of  $\qquad \qquad \qquad \clubsuit$ the Scratch interface to see what happens.  $- - - - -$
- 0 Ploy with different Suotch blocks! Drag and drop Scratch blocks into the scripting area. Experiment by clicking on each block to see what they do or try snapping blocks together.

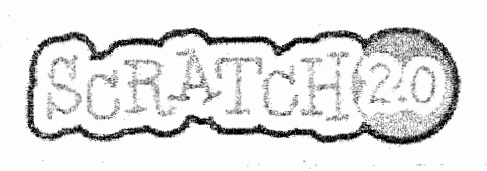

/ A 0 |<br>└ - - - - - - - <del>-</del> Saripts Costumes Sounds 1 Motion **E** Events **P**eoks Control Charama More Biock Out

## **SCRATCH SURPRISE REFLECTIONS**

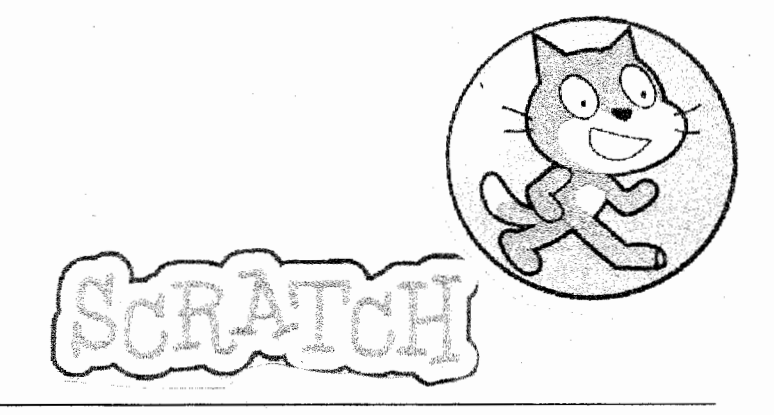

+What did you figure out?

+What do you wont to know more about?

 $\langle z \rangle$ 

oris.<br>C

37<br>C

 $\mathcal{O}_{\mathcal{A}}$ 

fold and<br>glue<br>onto pg 37 of your Fred<br>notebook